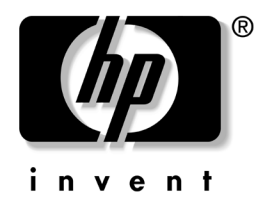

# 计算机设置 **(F10)** 实用程序指南 商用 PC

文档部件号:361206-AA3

**2005** 年 **5** 月

本指南说明如何使用计算机设置实用程序。无论是安装了新硬 件,还是出于维护的需要,都可以利用此工具来重新配置和修 改计算机的默认设置。

© 版权所有 2005 Hewlett-Packard Development Company, L.P. 本文档中包含的信息如有更改,恕不另行通知。

Microsoft 和 Windows 是 Microsoft Corporation 在美国和其它国家/地区的 商标。

随 HP 产品和服务附带的明示保修声明中阐明了此类产品和服务的全部保 修服务。本文档中的任何内容均不应理解为构成任何额外保证。 HP 对本 文档中出现的技术错误、编辑错误或遗漏之处不承担责任。

本文档包含的所有权信息受版权法保护。事先未经 Hewlett-Packard Company 书面许可,不得影印、复制本文档的任何部分或将其翻译成其 它语言。

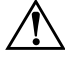

警告:以这种方式出现的文字表示如果不按照指示操作,可能会造成人 身伤害或带来生命危险。

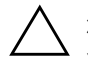

注意: 以这种方式出现的文字表示如果不按照指示操作, 可能会损坏设 备或丢失信息。

#### 计算机设置 **(F10)** 实用程序指南 商用 PC

- 第一版 (2004 年 5 月) 第二版 (2004 年 9 月) 第三版 (2005 年 5 月)
- 文档部件号:361206-AA3

# 目录

## 计算机设置 (F10) 实用程序

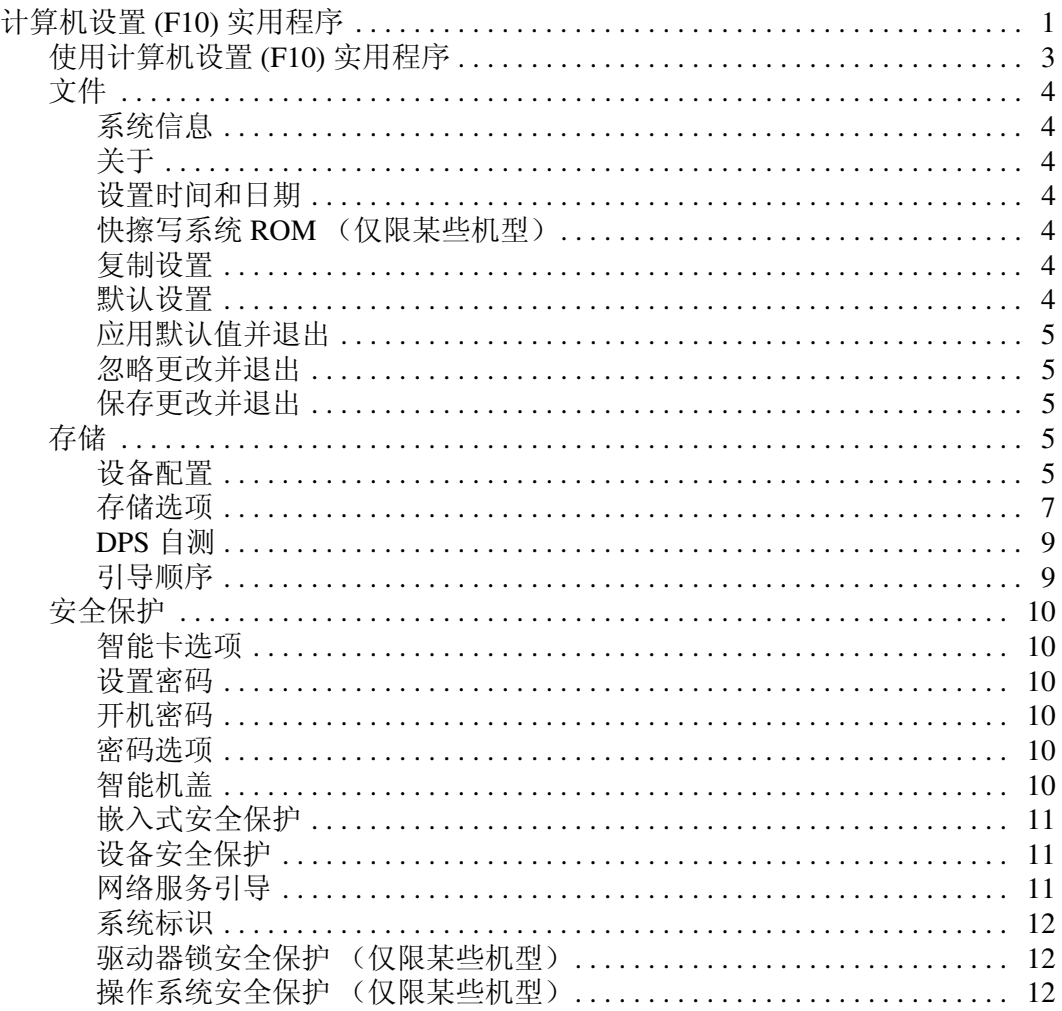

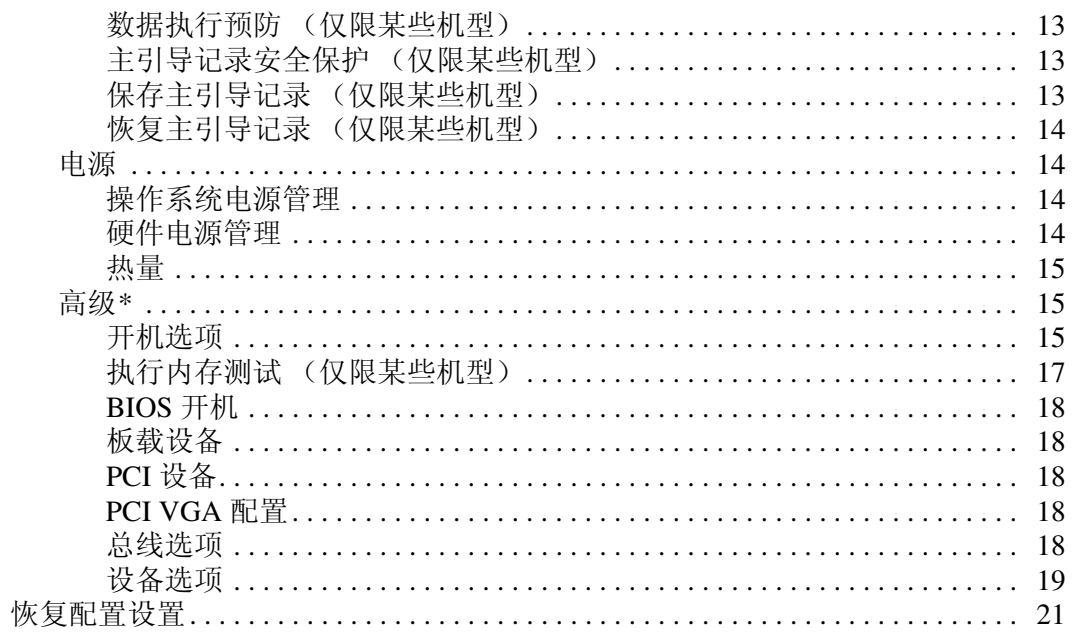

# 计算机设置 **(F10)** 实用程序

# <span id="page-4-1"></span><span id="page-4-0"></span>计算机设置 **(F10)** 实用程序

使用计算机设置 (F10) 实用程序可以进行以下操作:

- 更改出厂默认设置。
- 设置系统日期和时间。
- 设置、查看、更改或验证系统配置, 包括处理器、图形、 内存、音频、存储、通信和输入设备的设置。
- 修改可引导设备 (如硬盘驱动器、软盘驱动器、光驱或 USB 闪存介质设备)的引导顺序。
- 启用快速引导,这种引导方式比全面引导更快,只是不运行 全面引导期间运行的所有诊断测试。您可以将系统设置为:
	- ❏ 始终快速引导 (默认);
	- □ 定期全面引导 (从每天到每 30 天);或者
	- ❏ 始终全面引导。
- 选择 Post Messages Enabled (启用开机自测信息)或 Post Messages Disabled (禁用开机自测信息),以更改开机自测 (POST) 信息的显示状态。一旦选择了 Post Messages Disabled (禁用开机自测信息),许多开机自测信息 (例如 内存容量、产品名称,以及其它不属于错误的文本信息)便 不再显示了。如果出现开机自测错误,无论选择何种模式, 屏幕上都会显示错误信息。要在开机自测期间手动切换为 Post Messages Enabled (启用开机自测信息),请按任意键 (**F1** 到 **F12** 键除外)。
- 设置物主标签, 即每次打开或重新启动系统时所显示的文 本。
- 输入公司指定给本计算机的资产标签或资产标识号。
- 在系统重新启动 (热启动) 和开机期间启用开机密码提示。
- 输入设置密码, 用于控制对计算机设置 (F10) 实用程序及本 节中所述设置的访问。
- 保护集成 I/O 功能, 包括串行端口、 USB 端口、并行端口、 音频或嵌入式网卡,使其在解除保护之前无法使用。
- 启用或禁用主引导记录 (MBR) 安全功能 (仅限某些机型)。
- 启用或禁用可移动介质引导功能。
- 启用或禁用传统软盘的写操作功能 (如果硬件支持的话)。
- 解决在开机自测 (POST) 过程中检测到但未自动修复的系统 配置错误。
- 将系统配置信息保存在软盘上,然后将其重新存储到一台或 多台计算机上,以此来复制系统设置。
- 在指定的 ATA 硬盘驱动器上执行自测 (如果驱动器支持的 话)。
- 启用或禁用驱动器锁安全保护 (如果驱动器支持的话)。

#### <span id="page-6-0"></span>使用计算机设置 **(F10)** 实用程序

只有打开计算机或重新启动系统才能访问计算机设置实用程序。 要访问 Computer Setup Utilities (计算机设置实用程序)菜单, 请执行以下操作:

- 1. 打开或重新启动计算机。如果在 Microsoft Windows 中, 请 单击 **Start** (开始) **> Shut Down** (关机) **> Restart** (重 新启动)。
- 2. 计算机打开之后,当显示器指示灯变成绿色时,按 **F10** 键 进入计算机设置实用程序。您也可以根据需要按下 **Enter** 键 跳过标题屏幕。

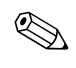

如果没有及时按 F10 键, 则必须重新启动计算机, 然后当显示 器指示灯变成绿色时再次按 **F10** 键,才能访问该实用程序。

- 3. 从列表中选择语言并按 **Enter** 键。
- 4. Computer Setup Utilities (计算机设置实用程序)菜单中将 显示以下五个标题供您选择: File (文件)、 Storage (存 储)、 Security (安全保护)、 Power (电源)和 Advanced (高级)。
- 5. 使用箭头 (左箭头和右箭头) 键选择相应标题。使用箭头 (上箭头和下箭头)键选择所需选项,然后按 **Enter** 键。 要返回 Computer Setup Utilities (计算机设置实用程序) 菜单,请按 **Esc** 键。
- 6. 要应用并保存更改,请选择 **File** (文件) **> Save Changes and Exit** (保存更改并退出)。
	- ❏ 如果不想应用所做的更改,请选择 **Ignore Changes and Exit** (忽略更改并退出)。
	- ❏ 要重置为出厂设置或之前保存的默认设置 (仅限某些 机型),请选择 **Set Defaults and Exit** (设置默认值并 退出)。此选项将恢复系统原来的出厂默认设置。

注意: 在 BIOS 保存计算机设置实用程序 (F10) 中所作的更改之际, 请 不要关闭计算机电源,因为这样做会损坏 CMOS。只有在退出计算机 设置实用程序 (F10) 屏幕后再关闭计算机电源才是安全的。

<span id="page-7-8"></span><span id="page-7-7"></span><span id="page-7-6"></span><span id="page-7-5"></span><span id="page-7-4"></span><span id="page-7-3"></span><span id="page-7-2"></span><span id="page-7-1"></span><span id="page-7-0"></span>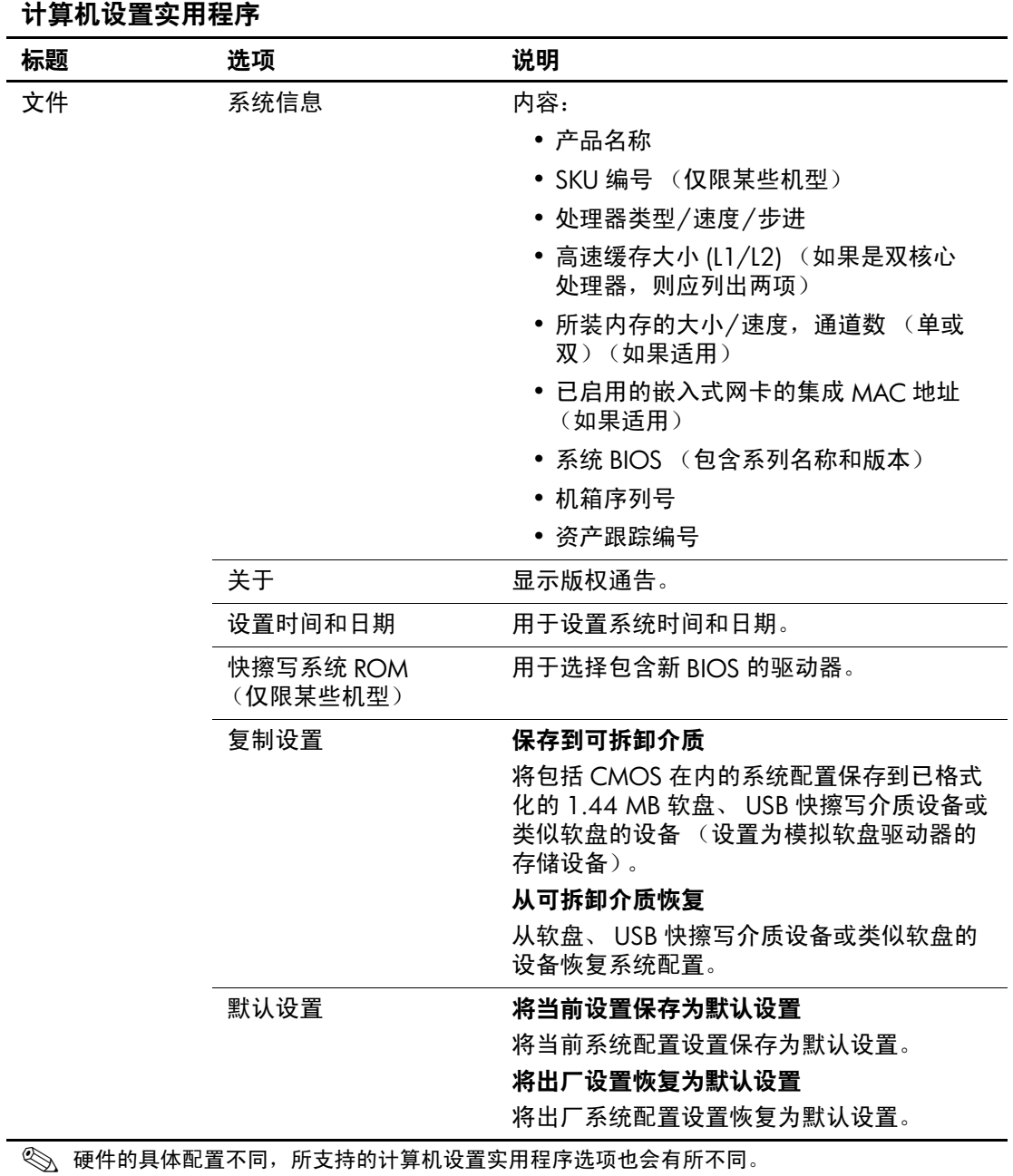

<span id="page-8-4"></span><span id="page-8-3"></span><span id="page-8-2"></span><span id="page-8-1"></span><span id="page-8-0"></span>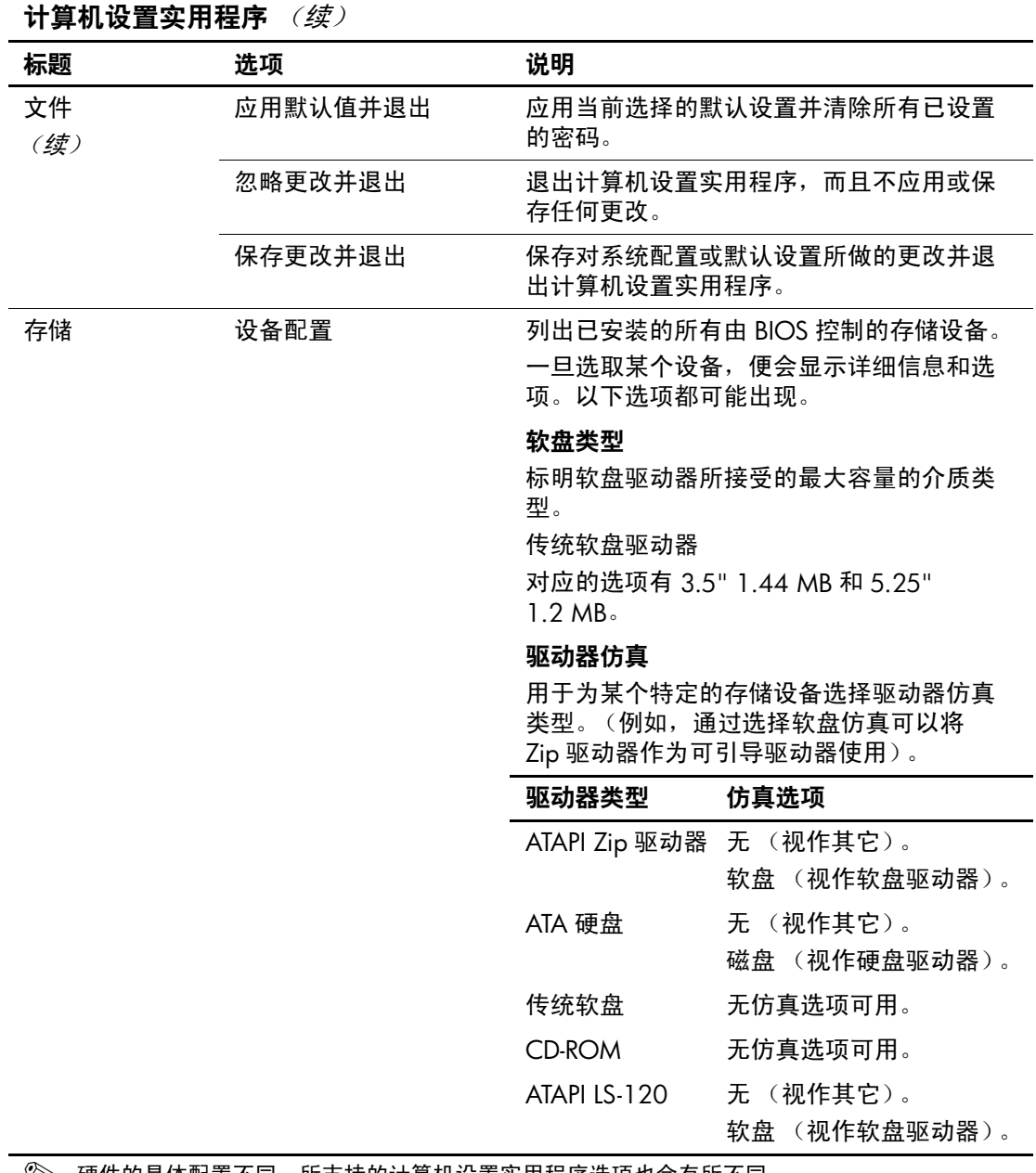

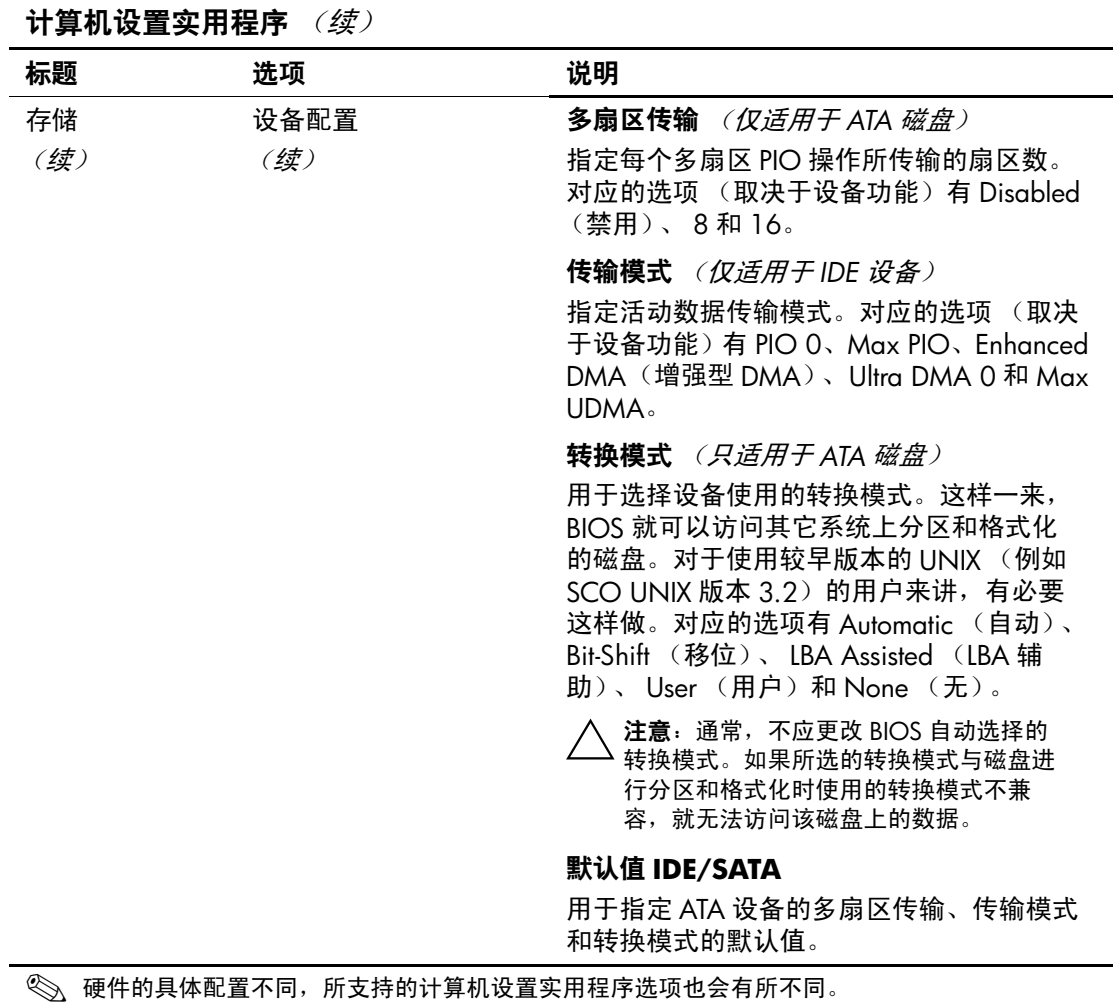

<span id="page-10-0"></span>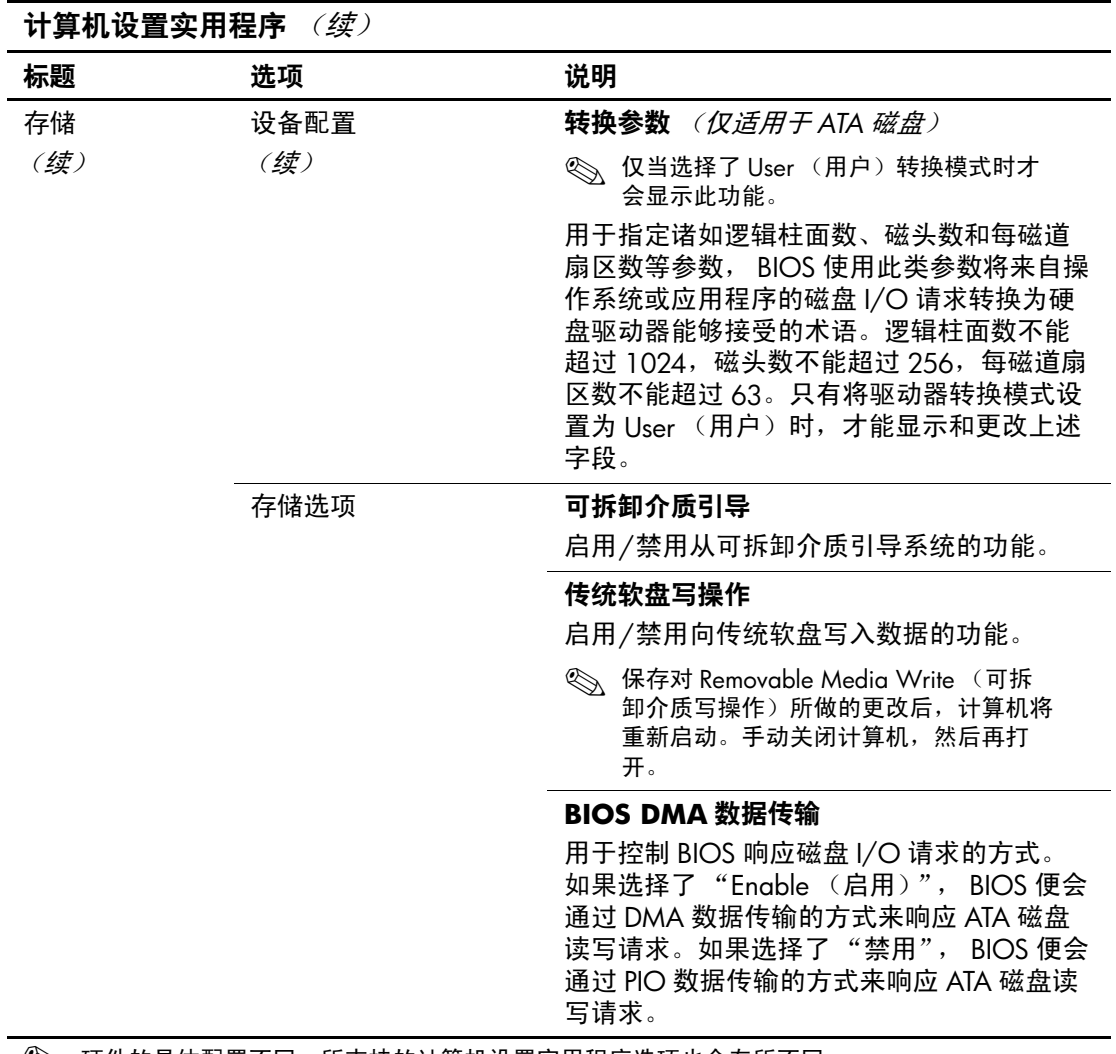

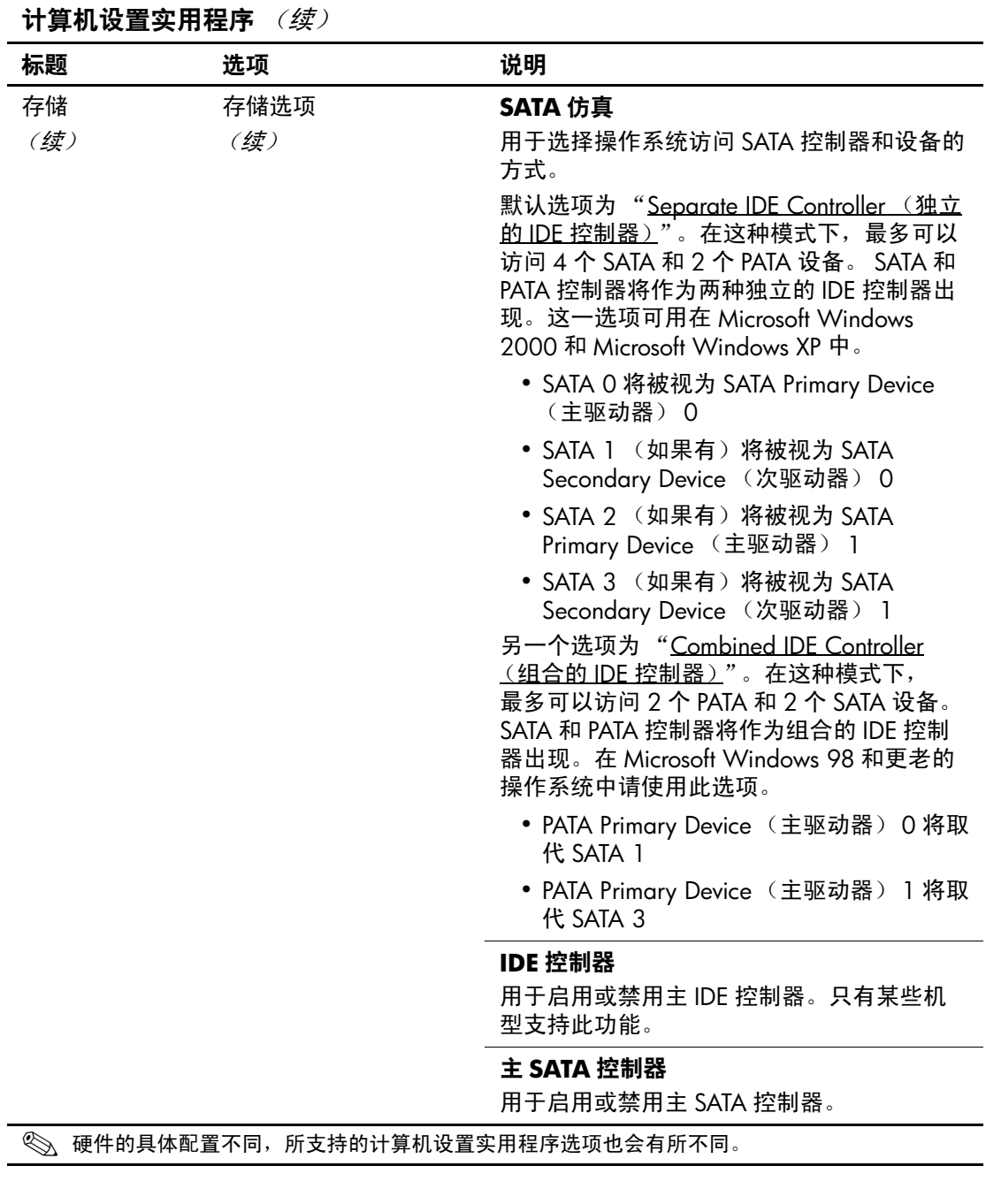

<span id="page-12-1"></span><span id="page-12-0"></span>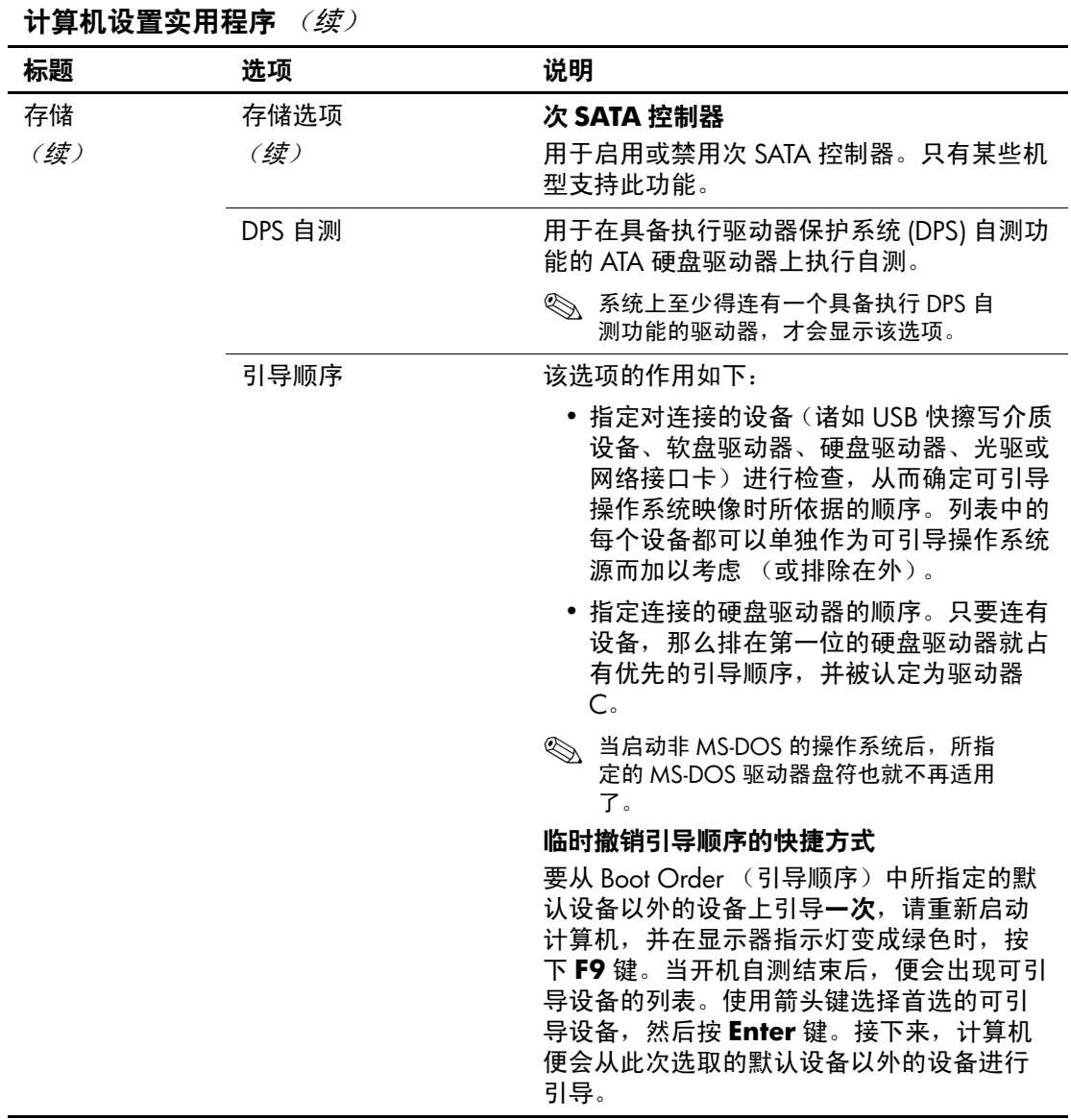

<span id="page-13-5"></span><span id="page-13-4"></span><span id="page-13-3"></span><span id="page-13-2"></span><span id="page-13-1"></span><span id="page-13-0"></span>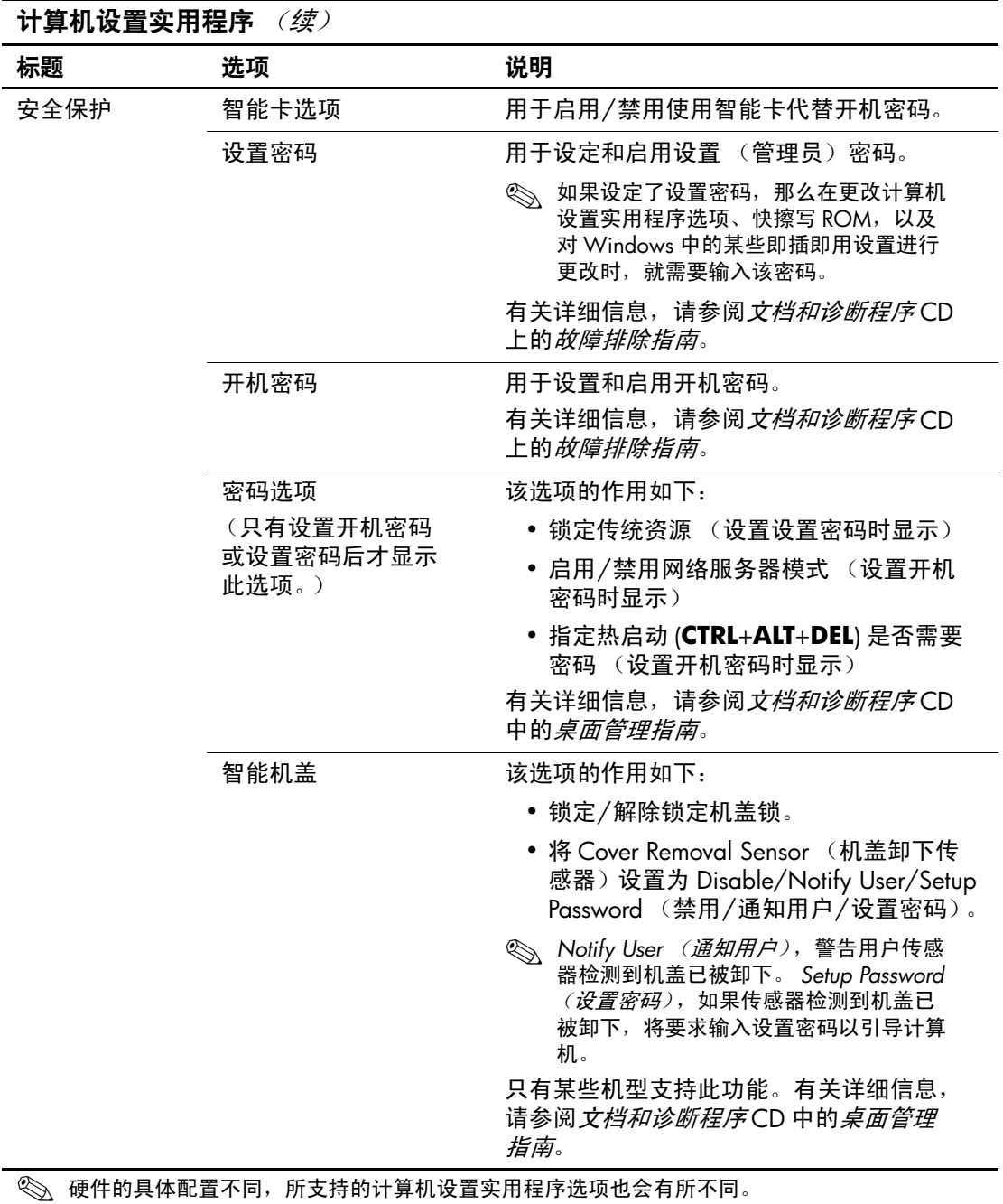

<span id="page-14-2"></span>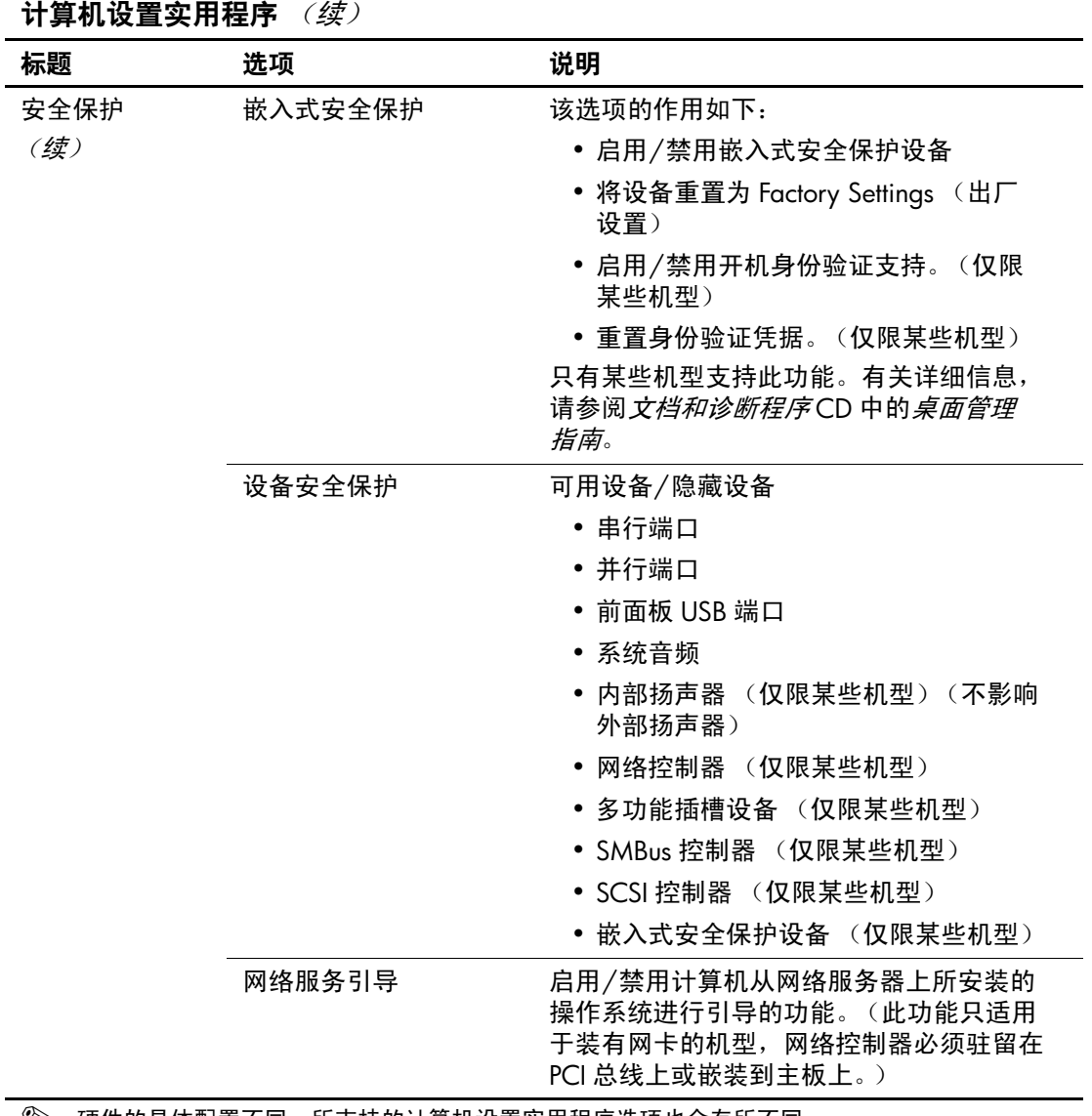

<span id="page-14-1"></span><span id="page-14-0"></span>计算机设置实用程序 ( *续 )* 

<span id="page-15-2"></span><span id="page-15-1"></span><span id="page-15-0"></span>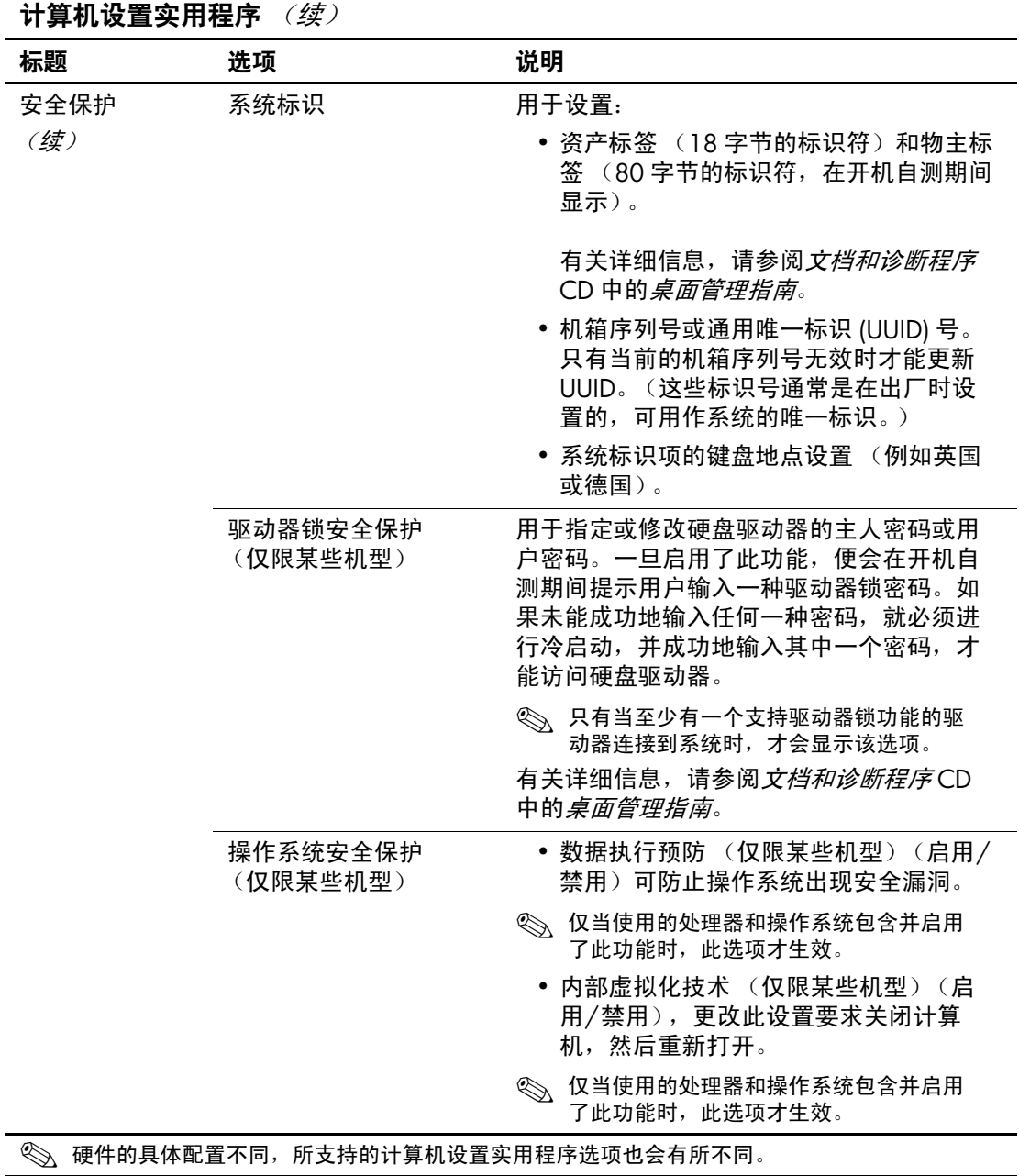

<span id="page-16-2"></span><span id="page-16-1"></span><span id="page-16-0"></span>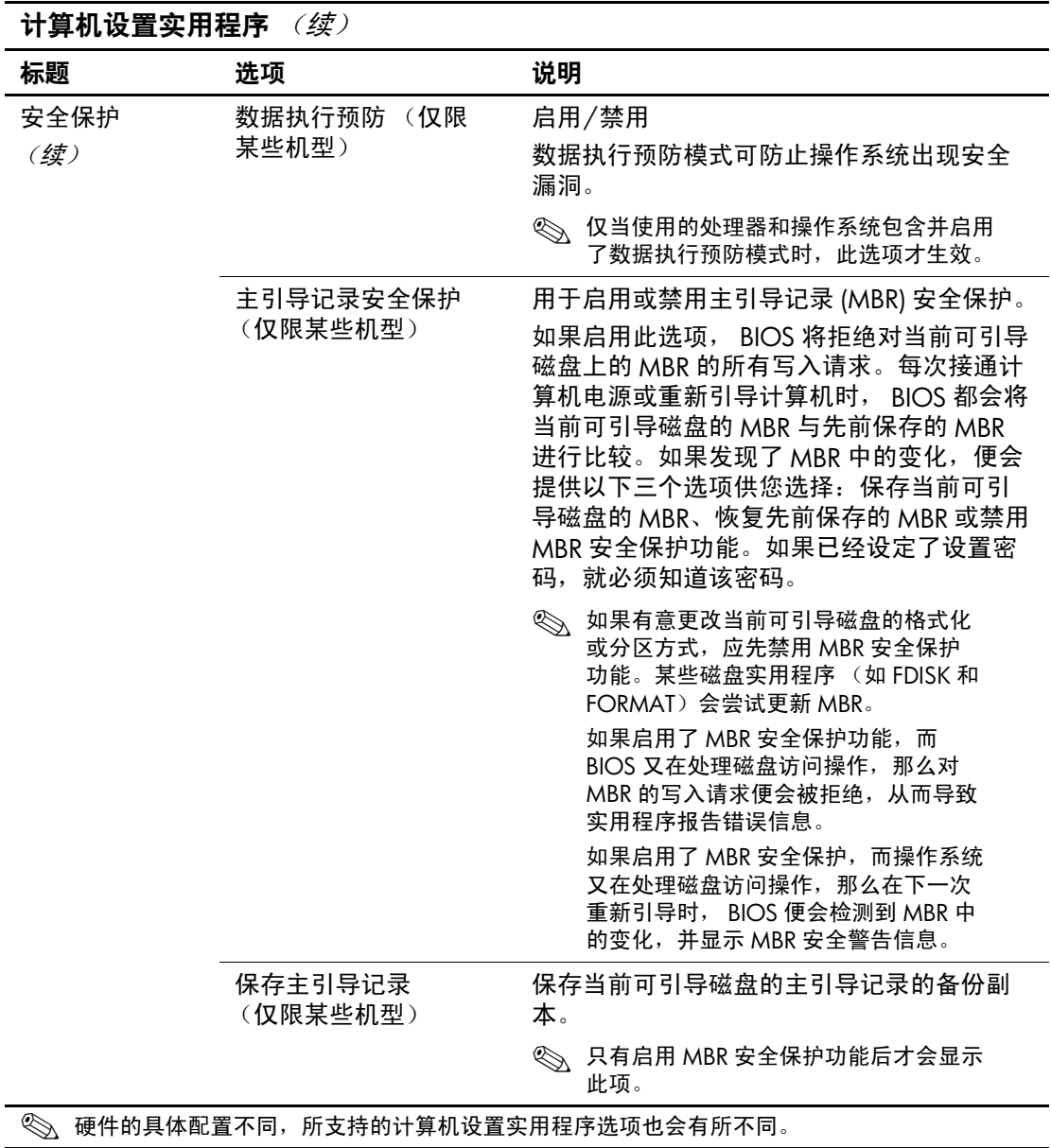

<span id="page-17-3"></span><span id="page-17-2"></span><span id="page-17-1"></span><span id="page-17-0"></span>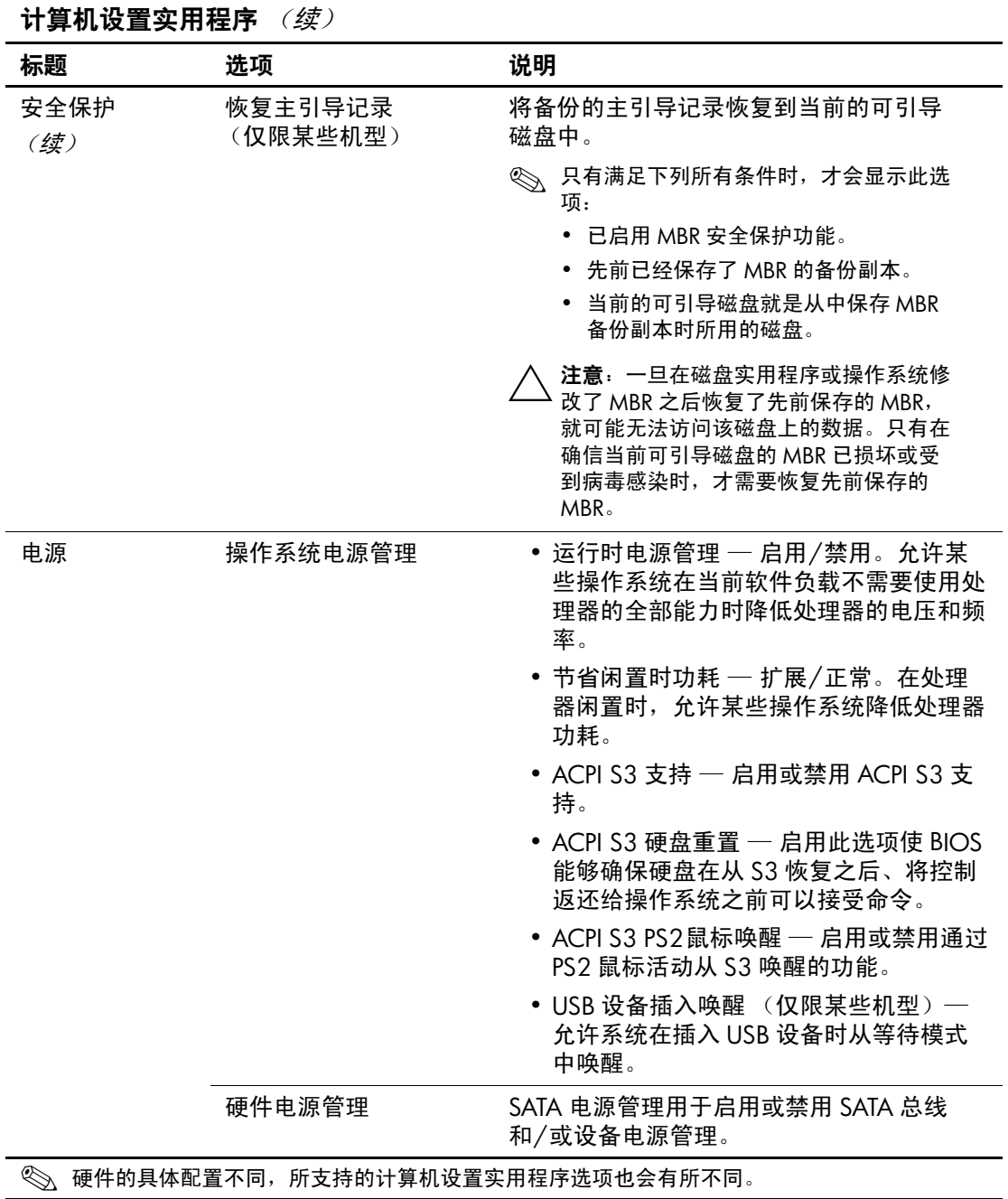

<span id="page-18-2"></span><span id="page-18-1"></span><span id="page-18-0"></span>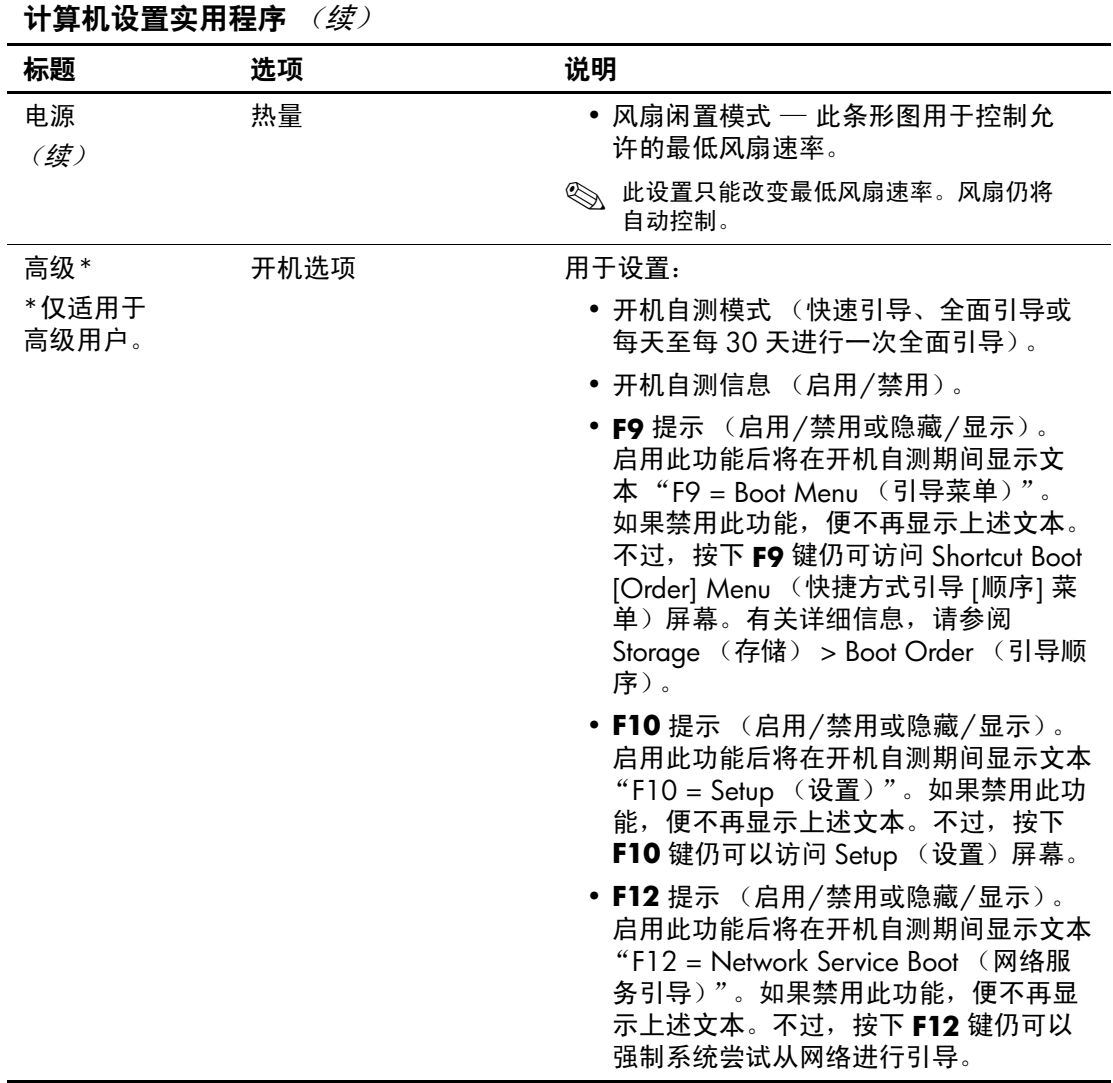

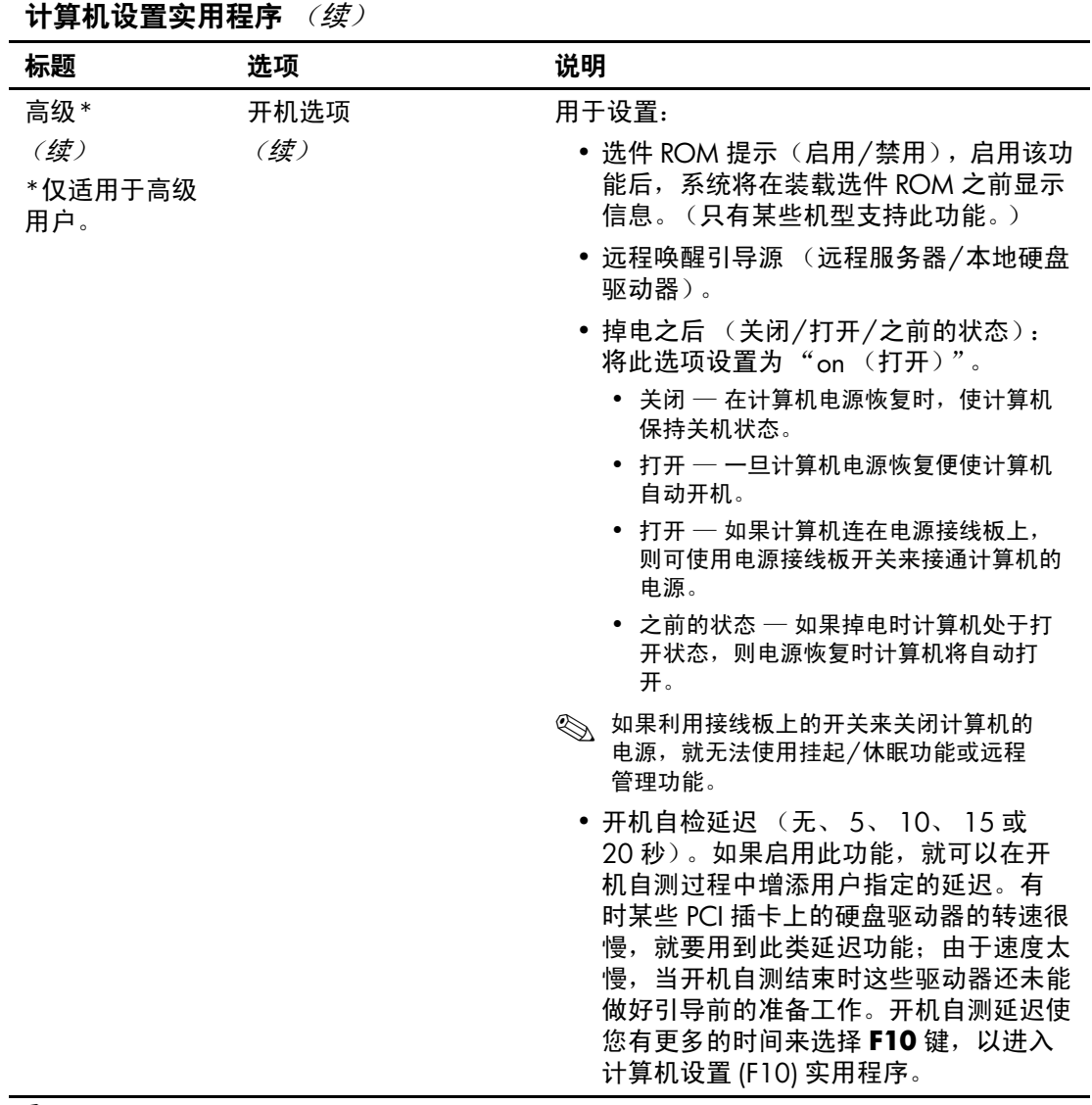

<span id="page-20-0"></span>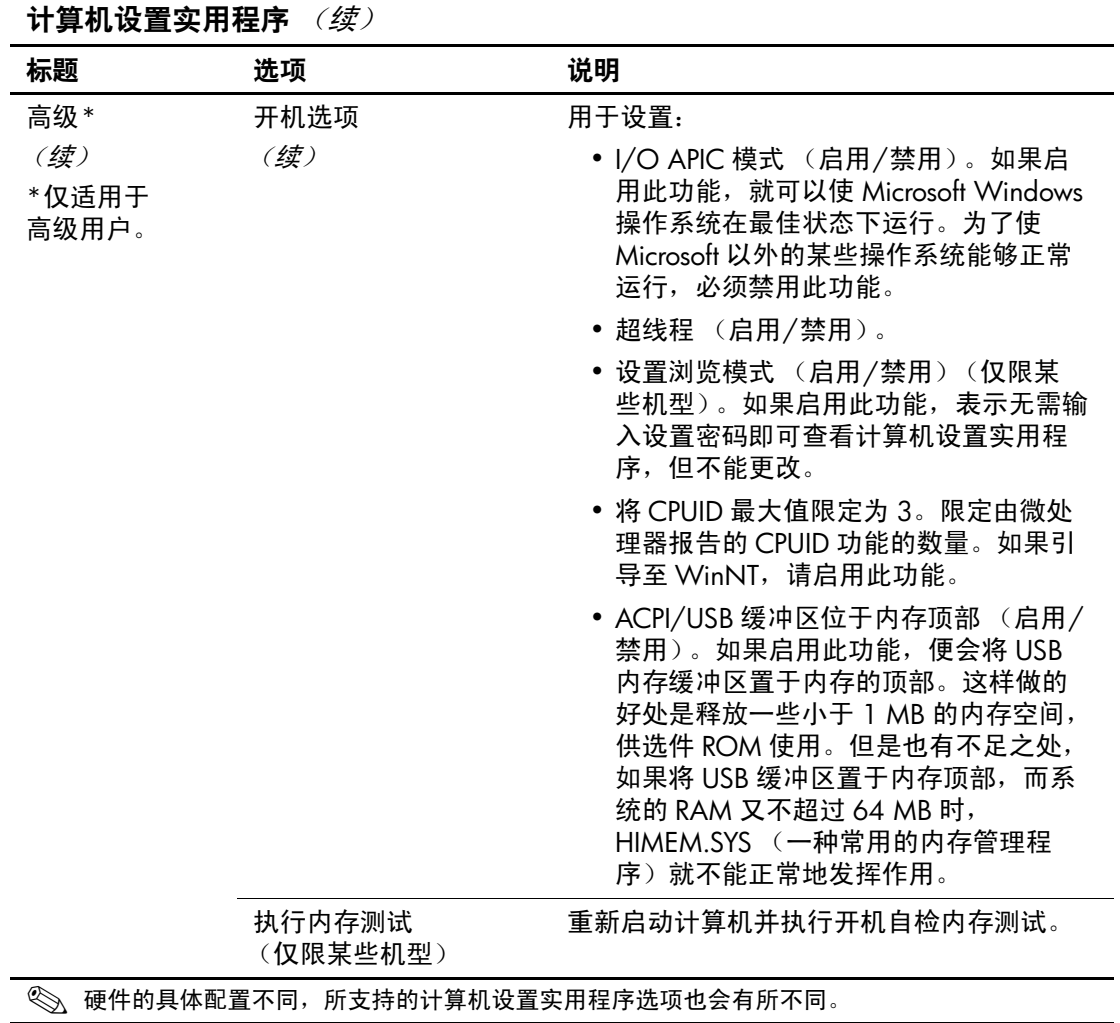

<span id="page-21-4"></span><span id="page-21-3"></span><span id="page-21-2"></span>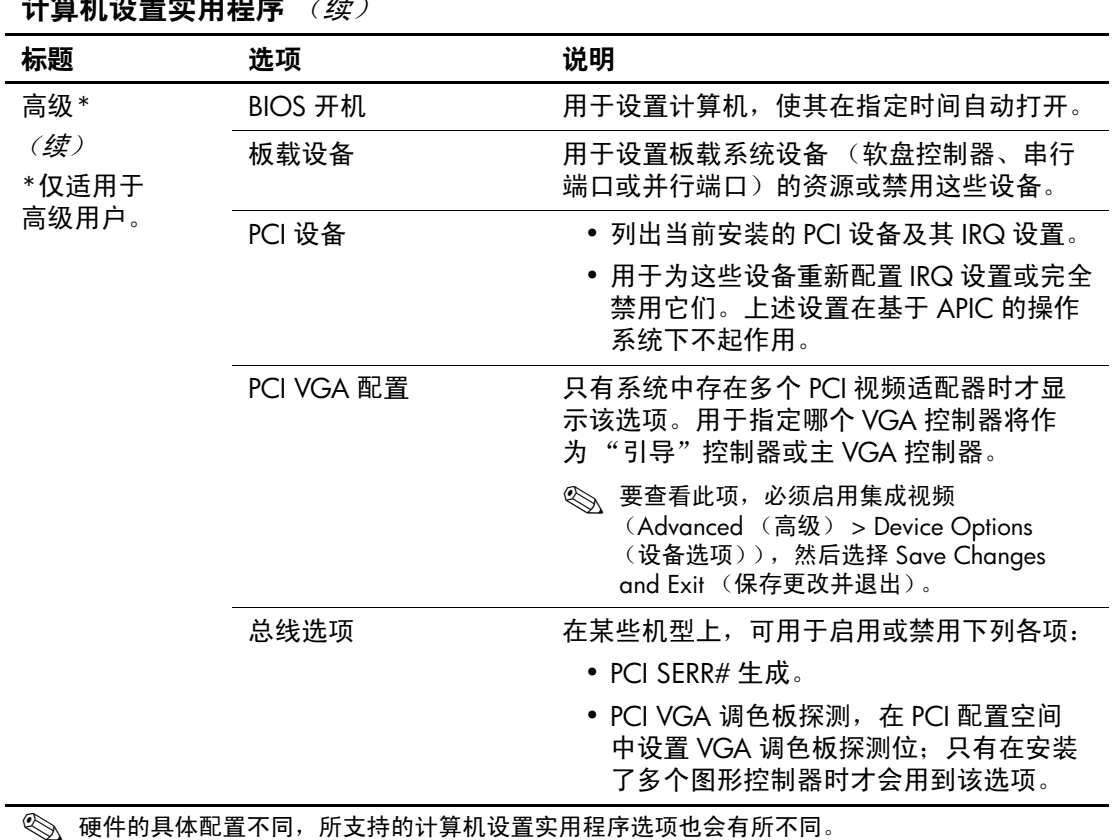

<span id="page-21-1"></span><span id="page-21-0"></span> $\frac{1}{2}$  the state  $\frac{1}{2}$  the state  $\frac{1}{2}$  of  $\frac{1}{2}$  the state  $\frac{1}{2}$  of  $\frac{1}{2}$  of  $\frac{1}{2}$  of  $\frac{1}{2}$  of  $\frac{1}{2}$  of  $\frac{1}{2}$  of  $\frac{1}{2}$  of  $\frac{1}{2}$  of  $\frac{1}{2}$  of  $\frac{1}{2}$  of  $\frac{1}{2}$  of  $\frac{1$ 

<span id="page-22-0"></span>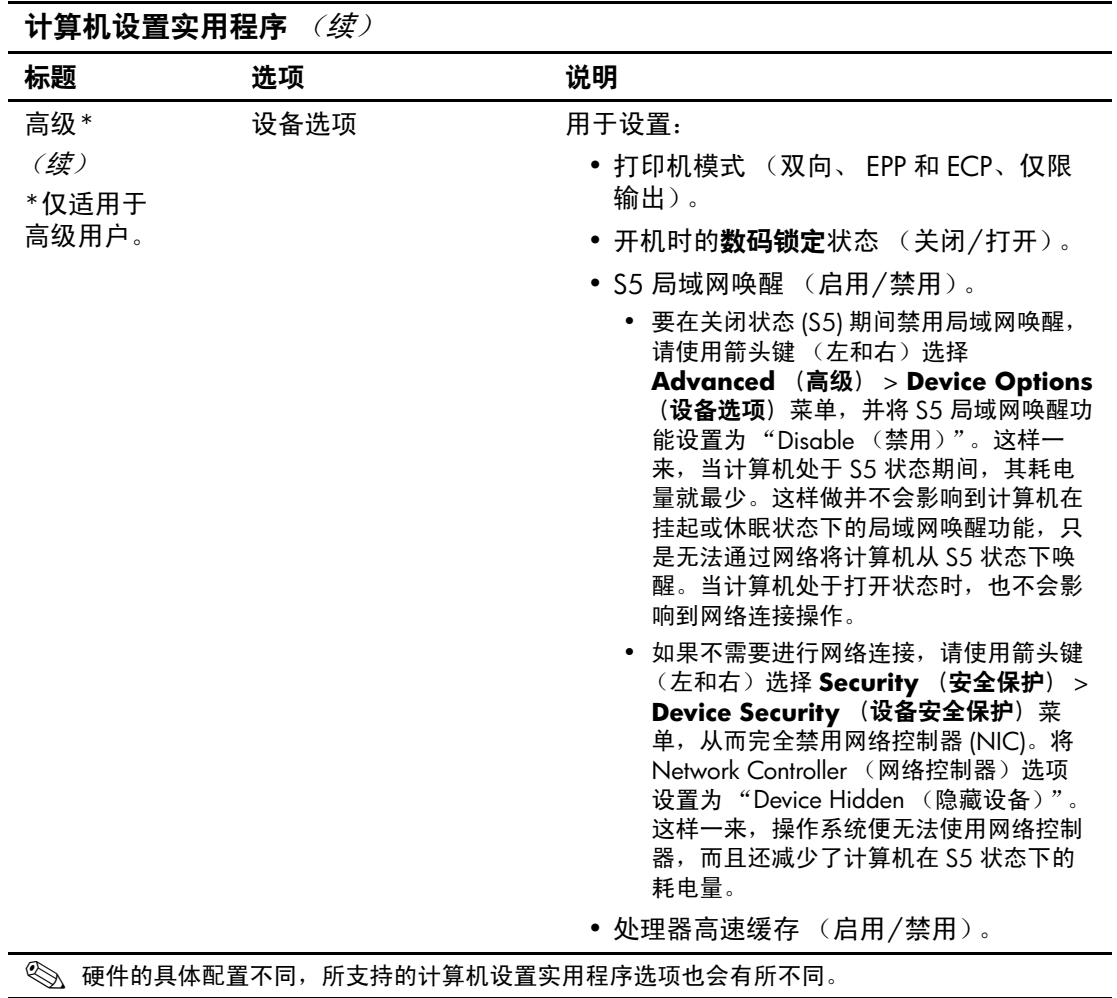

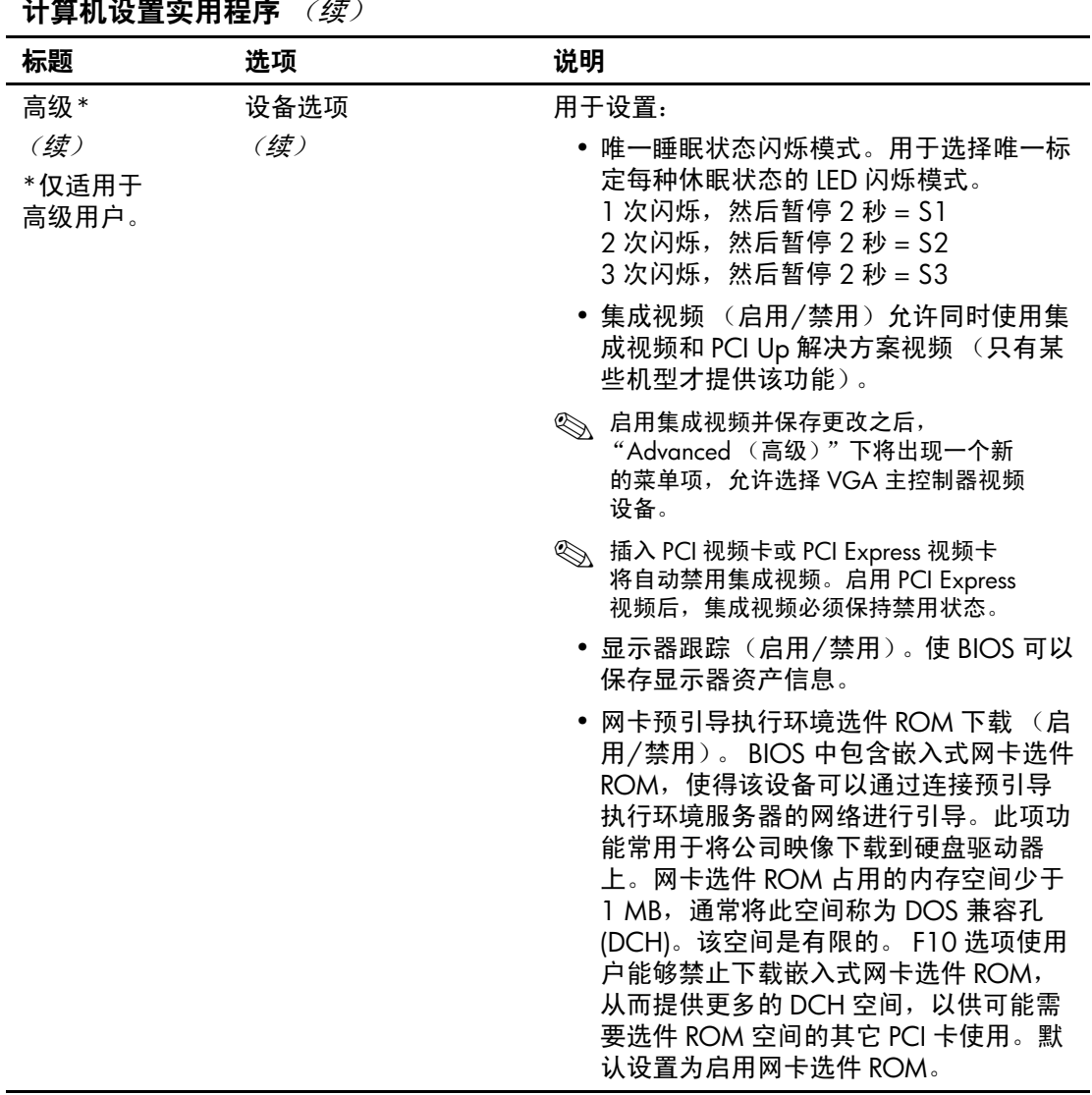

 $\frac{1}{2}$  the  $\frac{1}{2}$  means  $\frac{1}{2}$  means  $\frac{1}{2}$  means  $\frac{1}{2}$  means  $\frac{1}{2}$  means  $\frac{1}{2}$  means  $\frac{1}{2}$  means  $\frac{1}{2}$  means  $\frac{1}{2}$  means  $\frac{1}{2}$  means  $\frac{1}{2}$  means  $\frac{1}{2}$  means  $\frac{1}{2}$  means

## <span id="page-24-0"></span>恢复配置设置

这种恢复方法要求在需要进行恢复之前,必须首先执行计算机 设置 (F10) 实用程序中的 Save to Removable Media (保存到可 拆卸介质)命令。(有关信息,请参阅计算机设置实用程序选 项表中第 4 [页上的 "保存到可拆卸介质"](#page-7-7)。)

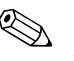

✎ 建议您将所有修改的计算机配置设置保存到软盘、 USB 快擦写 介质设备或类似软盘的设备 (设置为模拟软盘驱动器的存储设 备),并保存软盘或设备以备不时之需。

要恢复配置,请插入包含保存的配置的软盘、 USB 快擦写介质 设备或其它模拟软盘的存储介质,然后执行计算机设置 (F10) 实用程序中的 Restore from Removable Media (从可拆卸介质恢 复)命令。(有关信息,请参阅计算机设置实用程序选项表中 第 4 [页上的 "从可拆卸介质恢复"](#page-7-8)。)